# GENERAL

# *BUSQUEDA EN CABECERA*

Ahora para todos los módulos, tenemos en la cabecera superior la opción de Buscar Documentos GEDO, CCOO y/o EE (dependiendo en el módulo que estemos). Esto permite 2 vairantes: - Copiar y pegar el Número GDE a buscar. Ej: EX-2021-00000004- -GDEMZA-GDEMZA

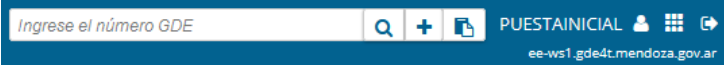

- Usarlo 'parseado', es decir, separado (tipo, año, numero, ecosistema, repartición), como es en GDE3 la Consulta por Número

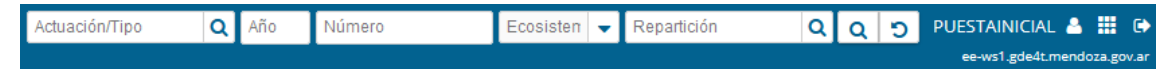

## *ORDENAR SEGÚN COLUMNAS*

En muchos casos, veremos que al hacer click sobre el título de una Columna (ej: Fecha) , se ordenará de forma Ascendente o Descendente. También desde el ícono del Engranaje, se pueden modificar las columnas que visualizamos en pantalla. Es posible exportar los resultados a Excel también.

## *EU – Cambio de Repartición del Usuario*

Si el usuario tiene 1 o más reparticiones/sectores Habilitados (además del propio), y quiere cambiarlo para tramitar y ver buzón grupal del mismo, ahora puede cambiarlo sin necesidad de salir y volver a ingresar.

Estando ubicados en Escritorio Único, al hacer click en su Nombre de Usuario, al pie tendrá un link "Modificar mi Repartición" que le permitirá cambiarla

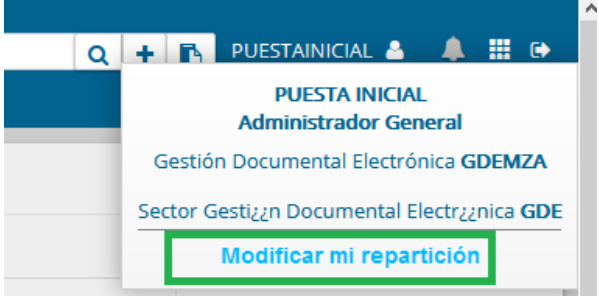

## *EU – Menú de Módulos*

Ahora contaremos con un botón que nos permitirá elegir entre los módulos más importantes (EU, GEDO, EE, CCOO) de una forma rápida y práctica.

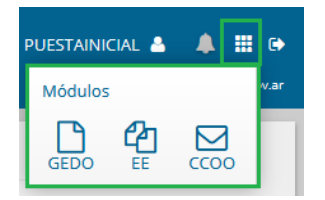

## *GEDO – Botón Guardar*

Al producir un documento, ahora tenemos la opción de "Guardar" el borrador de lo que estamos haciendo, con el botón ubicado abajo. También vemos la fecha y hora de la última modificación.

Incluso, al cerrar la ventana de edición del GEDO, el sistema nos recordará si deseamos guardar

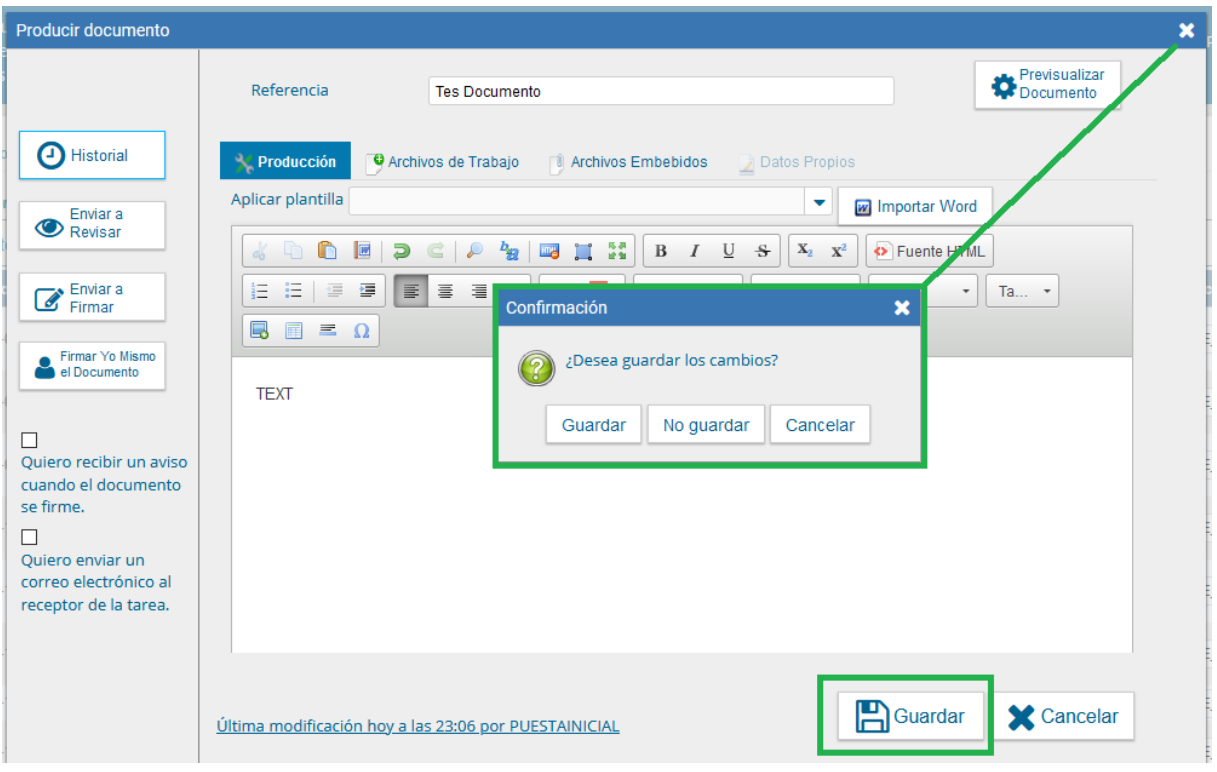

# *GEDO – Copiar datos de otro Formulario Controlado*

Ahora es posible, al momento de hacer un GEDO del tipo Template (FFCC), importar el contenido de otro documento del mismo tipo generado anteriormente, indicando su número GDE. Muy útil para documentos que se hacen habitualmente con información muy similar.

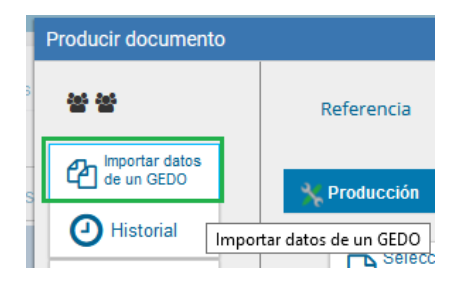

# *GEDO – Firma en Paralelo*

Tenemos una nueva opción en los tipos de GEDO que permite "Firma en Paralelo" de documentos, es decir, le llega para firmar a todos los usuarios a la vez, y se concreta y numera al momento que el último firme.

#### *EE – Botón Cambio de Estado*

Nuevo botón dentro del Expediente: "Cambiar Estado". Permite cambiar el estado del expediente sin la necesidad de hacer un pase. El orden de cambios de estado sigue siendo el mismo:

Iniciación  $\rightarrow$  Tramitación  $\rightarrow$  Comunicación  $\rightarrow$  Ejecución  $\rightarrow$  Guarda Temporal

Como siempre, respetando ese orden. No podemos 'volver atrás' en los estados.

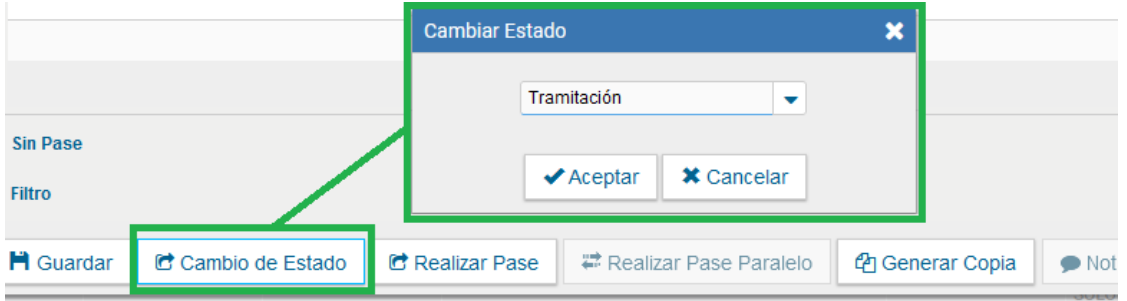

## *EE – Referencia automática al Iniciar un GEDO*

Al Iniciar un nuevo Documento GEDO desde un EE, el documento que se comienza a crear aparece automáticamente con la Referencia: "Creación de documento, petición desde Expediente Electrónico EX-2020-00123456- -GDEMZA-GDEMZA" . La misma se puede (y conviene) modificar.

Además, si habíamos iniciado la tarea del GEDO para un EE, y por algún motivo no se abrió la ventana, o se nos cerró la sesión o el navegador, luego, cuando volvamos a entrar a GEDO, automáticamente recuperará la tarea que estábamos realizando para continuarla.

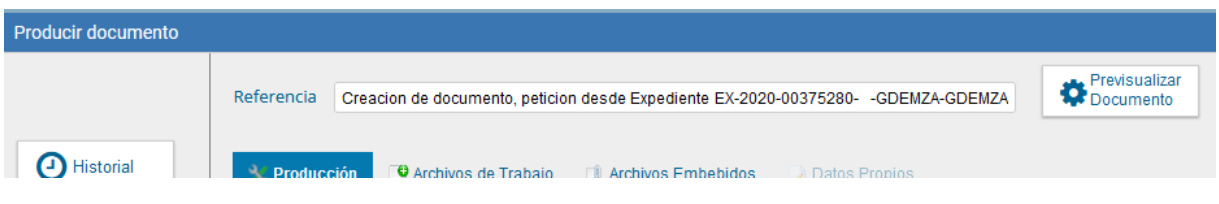

## *EE - PREVISUALIZACION*

Al previsualizar documentos GEDO, CCOO o Documentos de un Expediente, ahora hay una sola Ventana (sin pestañas) donde podemos ver todo, Documento e Información adicional del GDE

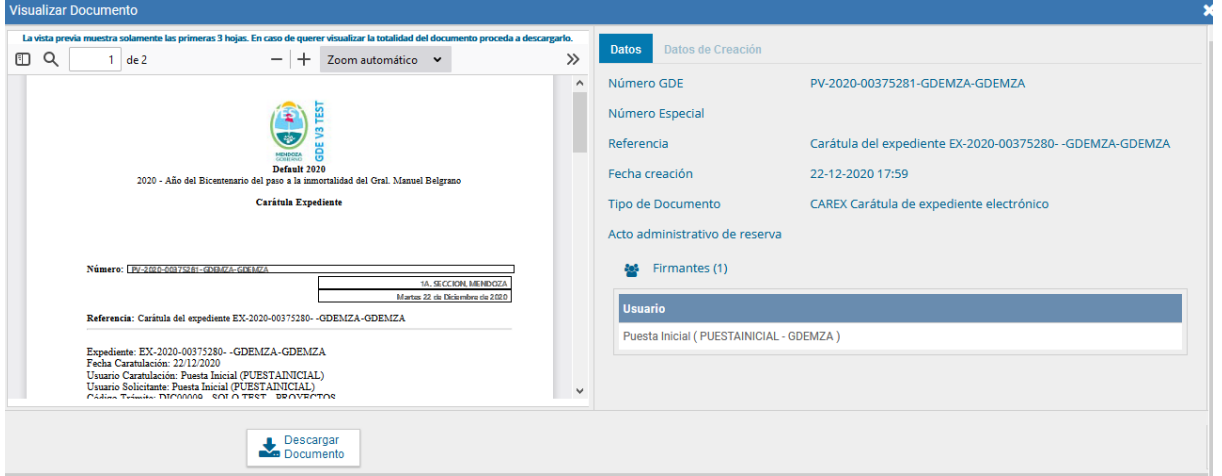

# CAMBIOS

EU – Ingreso a GDE

Ahora veremos que al ingresar a GDE, nos muestra información estadística sobre cantidad de documentos, expediente, usuarios, etc.

Además, es posible ingresar por "Nombre de Usuario" o por "CUIL".

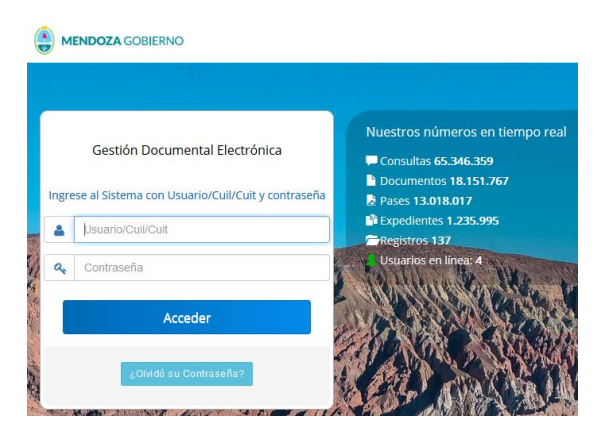

## *EE – Botón "Salir sin Pase" "Guardar"*

El nombre del Botón "Salir sin Pase" fue remplazado por "Guardar" . Misma función: Guarda los cambios y sale del expediente.

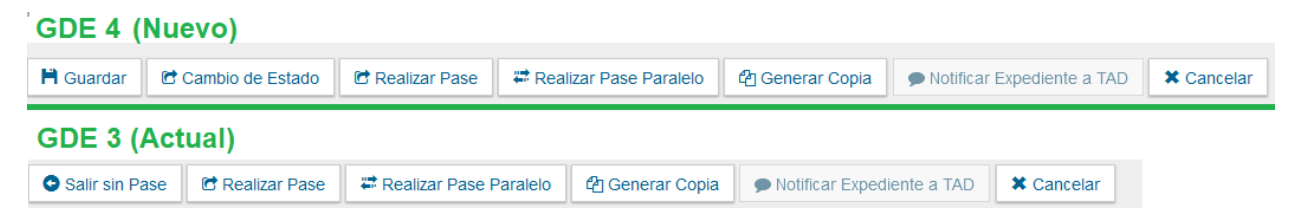

#### *EE - Acciones*

Acciones. Lo que antes eran íconos pequeños para Tramitar, ahora es un menú desplegable para seleccionar la opción, la cual se ejecutará inmediatamente.

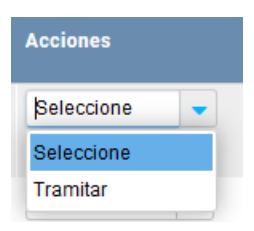

#### *GEDO - Acciones*

Acciones. Lo que antes eran íconos pequeños para Ejecutar, Descargar, Redirigir, etc, ahora es un menú desplegable para seleccionar la opción. Luego debemos apretar el icono > para ejecutar la acción

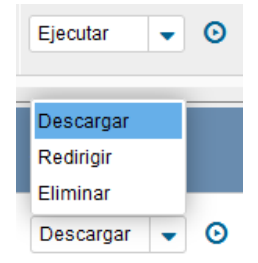

# ADMINISTRADORES

# EU - Administración

## - **Administración de Usuarios - Historial**

Mucho mejor y más información, mejor registración. Mejor Historial y más completo.

- **Alta de reparticiones - UAI** : Ahora es obligatorio al crear una Repartición, indicar la UAI para Sindicatura. IMPORTANTE: Colocar siempre "GDEMZA"

#### GEDO

- **Editar tipo de GEDO / Embebidos** : Se puede indicar por tipo de documento, qué cantidad de Archivos Embebidos se pueden subir, de cada una de las extensiones que se agregue

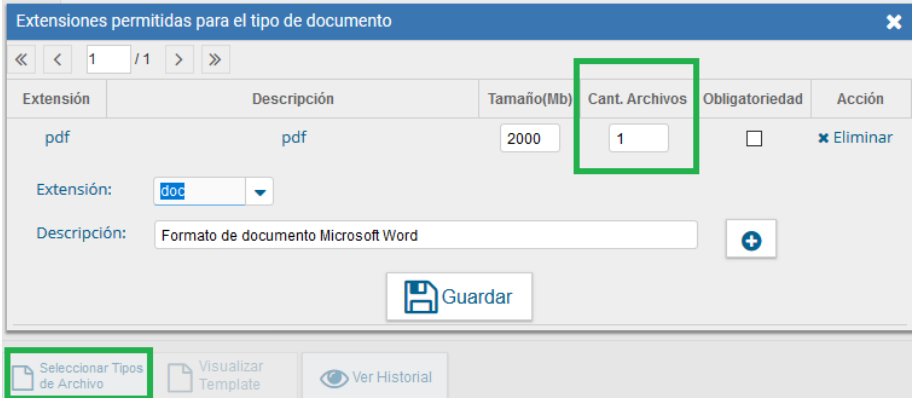

- **NUMERACION ESPECIAL** : Ahora es posible indicar si la numeración de reinicia anualmente o no.

- **NUMERACIONES ASOCIADAS** : Ahora se pueden asociar varios tipos de documentos a una misma numeración especial. Por ejemplo, tengo 3 tipos de documentos:

- RFCDIC Resolución Firma Conjunta DIC
- RFUDIC Resolución Firma Unica DIC
- RIDIC Resolución Importada DIC

Y quiero que los 3 utilicen una única numeración. Por lo tanto, si el último número especials es 123, entonces el próximo documento, CUALQUIERA SEA DE ESOS TRES, tendrá numeración 124.

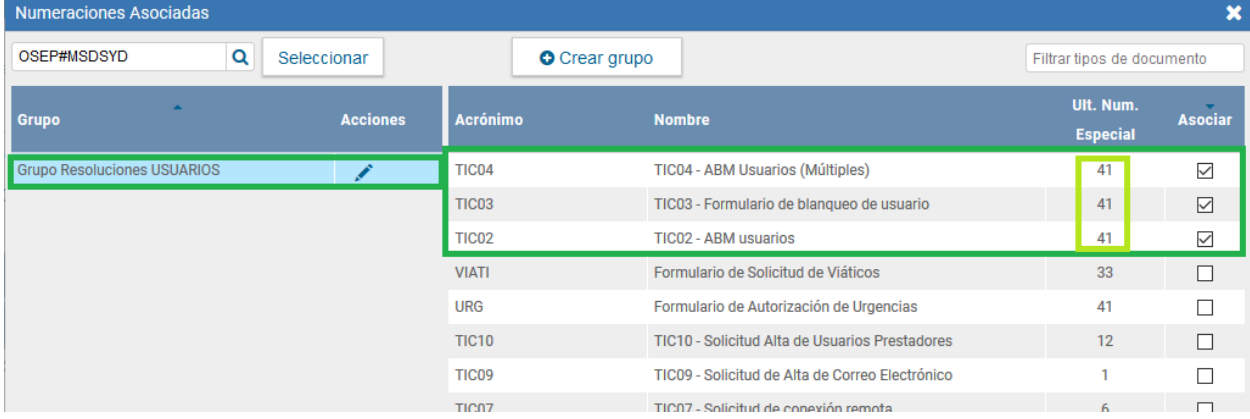